#### **© 2023 ThirdWave Corporation**

Rapid Workflow Process Modeling<sup>®</sup> Methodology - Patent Mark Registration No. 2,873,704 with the US Patent and Trademark Office, is a registered trademark of ThirdWave in the US and other countries. ThirdWaveCorp.com

# **Session 1: Housing Code Enforcement – Tenant Housing Inspection Request To-Be Business Process**

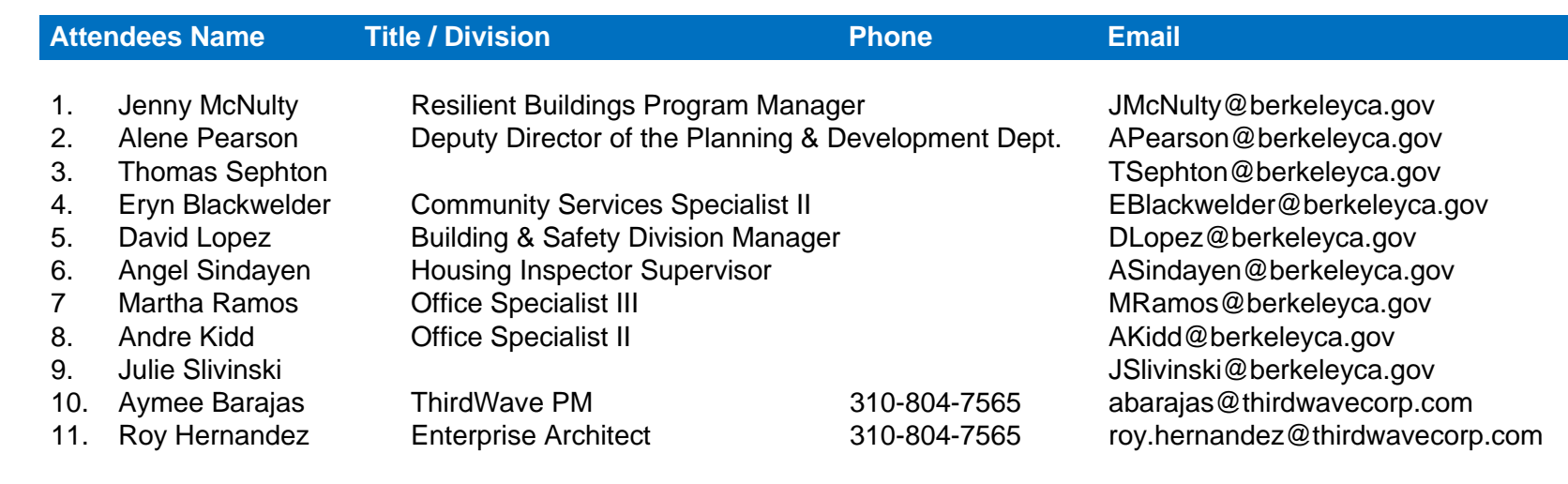

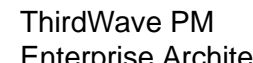

#### **Symbol Legend**

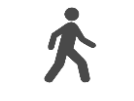

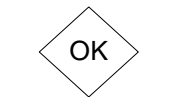

Process Step

Customer symbol: indicates an internal or external customer coming onsite to initiate or receive services.

Process step box symbol: indicates a step in a business process, Black is existing, Red is a step that have been eliminated, Blue a new step.

Decision tree symbol: indicates Y / N options or decision in a business process.

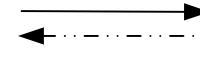

Directional arrow: indicates the direction of a process on steps going forward, a dashed line indicates a feedback loop.

Electronic process directional arrow: indicates a process that is carried out electronically via workflow automation.

Document Symbol: Black indicates existing document (hardcopy), Red is an eliminated document, and Blue is a new electronic document. Compound document indicates a package of documents.

Envelope symbol: indicates a process step carried out by mail, internal or external correspondence. An "E: in the envelope indicates e-mail.

Existing database symbol: indicates an existing DB and / or a commercial offthe-shelf / custom developed application.

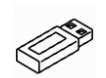

Vertical file, box, binder and CD-ROM symbols: indicates existing hardcopy file storage, onsite / offsite document archives, or electronic file storage.

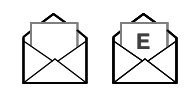

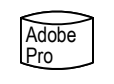

USB Flash Drive symbol: indicates the use of a thumb drive to backup or store data.

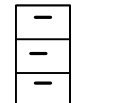

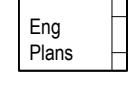

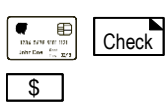

 $\circledcirc$ 

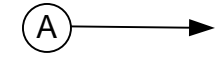

Continuation Symbol: Indicates when a process is broken on a single page, continues onto another page, or from a previous page.

Envelope symbol: indicates a process step carried out by mail, internal or external correspondence. An "E: in the envelope indicates e-mail.

Credit Card, Check and Currency Symbols

Digital Camera Symbol: indicates phots taken with a digital device.

#### **© 2023 ThirdWave Corporation**

Rapid Workflow Process Modeling<sup>®</sup> Methodology - Patent Mark Registration No. 2,873,704 with the US Patent and Trademark Office, is a registered trademark of ThirdWave in the US and other countries. ThirdWaveCorp.com

- 
- 
- 
- 
- 
- 
- 
- 

- 
- 
- 
- 

# **Session 1: Housing Code Enforcement – Tenant Housing Inspection Request To-Be Business Process**

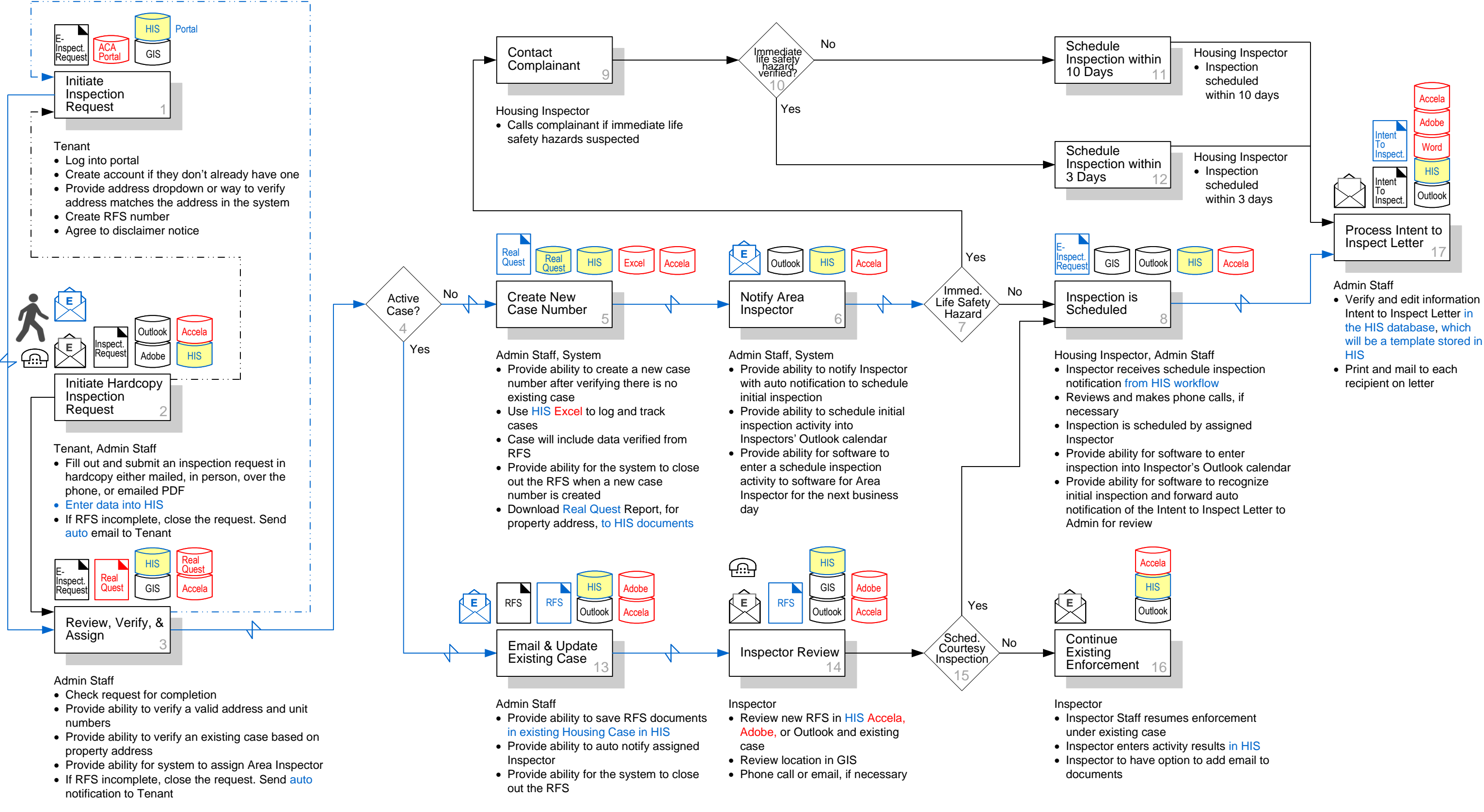

#### **© 2023 ThirdWave Corporation**

Rapid Workflow Process Modeling<sup>®</sup> Methodology - Patent Mark Registration No. 2,873,704 with the US Patent and Trademark Office, is a registered trademark of ThirdWave in the US and other countries. ThirdWaveCorp.com

- 
- 
- 
- 
- 
- 
- 

- 
- 
- 
- 

# **Session 1: Housing Code Enforcement – Tenant Housing Inspection Request To-Be Business Process**

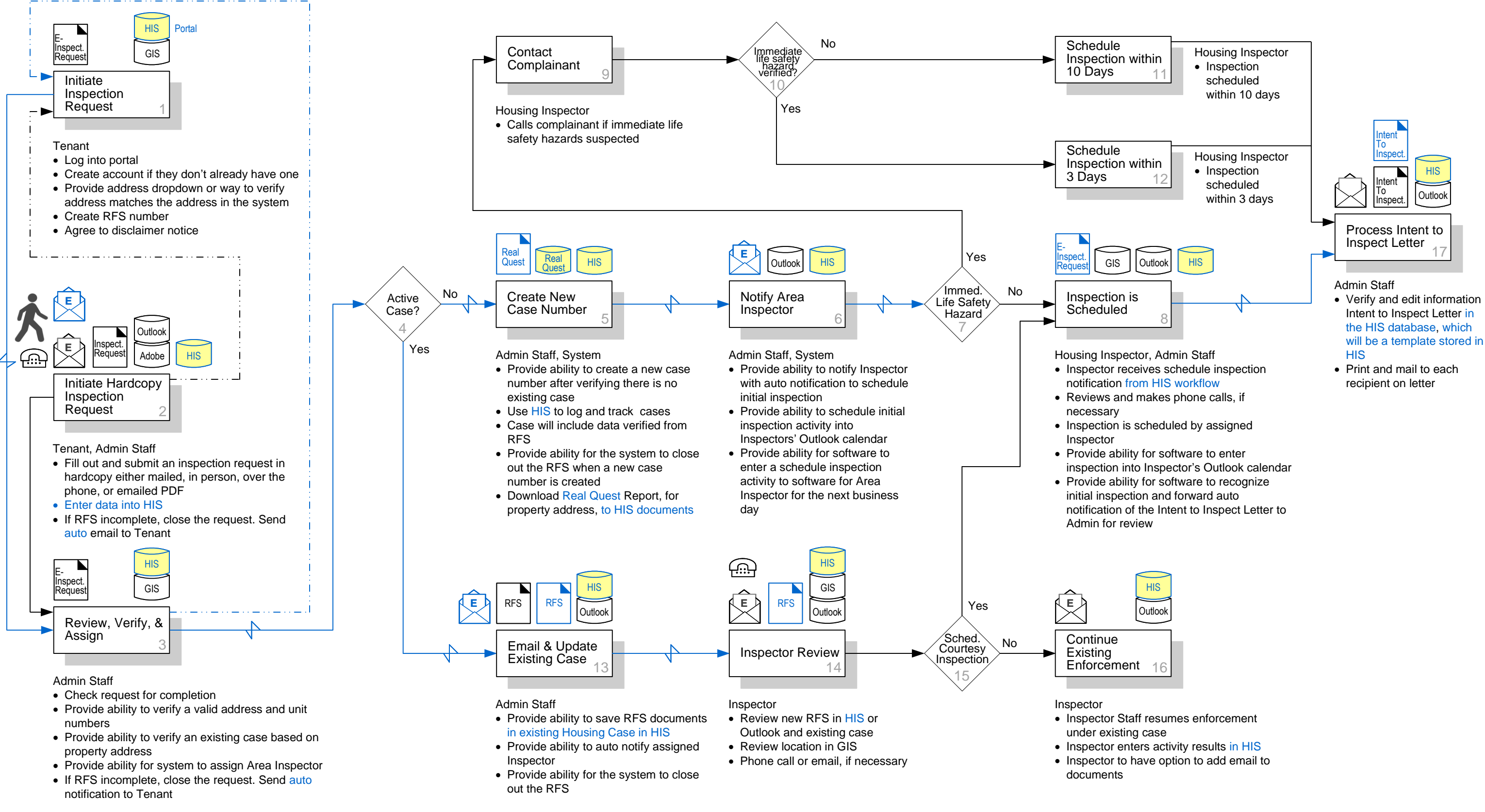

#### **© 2023 ThirdWave Corporation**

# **Session 1: Housing Code Enforcement – Tenant Housing Inspection Request To-Be Business Process**

### **Housing Inspection System (HIS)**

**Features & Functions:**

- **1. Initiate Inspection Request: provide ability to:**
	- Submit a Request for Service (RFS) via a Tenant Portal
	- Create a Tennant Account if they don't already have one
	- Use address dropdown or alternative way to verify address matches the address in the system
	- Create an RFS Number
	- Require 'Agree to Disclaimer Notice' feature
- **2. Initiate Hardcopy Inspection Request: provide ability to:**
	- Enter hardcopy RFS data into HIS by staff
	- If RFS incomplete, provide the ability to close the request and send auto email to Tenant

### **3. Review, Verify, & Assign: provide ability to:**

- Send Inspectors scheduled inspection notifications via workflow
- Schedule Initial inspection by assigned Inspector
- Enter inspection into Inspector's Outlook calendar
- Recognize initial inspection and forward auto notification of the Intent to Inspect Letter to Admin for review
- **9. Contact Complainant: provide ability to:**
	- None.
- Check the request for completion
- Verify a valid address and unit numbers
- Verify an existing case based on property address
- Assign Area Inspector
- If RFS incomplete, close the request. Send auto notification to Tenant
- **4. Active Case:** None.

### **Solutions**

- **5. Create New Case Number: provide ability to:**
	- Create a new case number after verifying there is no existing case
	- Use HIS Excel to log and track cases
	- Have case include data verified from RFS
	- Close out the RFS when a new case number is created
	- Download Real Quest Report, for property address, to HIS documents

### **6. Notify Area Inspector: provide ability to:**

- Notify Inspector via an auto notification to schedule initial inspection
- Schedule initial inspection activity into Inspectors' Outlook calendar
- To enter a schedule inspection activity to software for Area Inspector for the next business day

### **7. Immediate Life Safety Hazard:** None.

### **8. Inspection is Scheduled: provide ability to:**

- **10.Contact Complainant:** None.
- **11.Schedule Inspection within 10 Days: provide ability to:**
	- None.
- **12.Schedule Inspection within 3 Days: provide ability to:**
	- None.
- **13.Email & Update Existing Case: provide ability to:**
	- Save RFS documents in existing Housing Case in HIS
	- Auto notify to assigned Inspector
	- Close out the RFS

### **14.Inspector Review: provide ability to:**

- Review new RFS, or Outlook, and existing case
- Review location in GIS

**15.Sched. Courtesy Inspection:** None.

#### **16.Continue Existing Enforcement: provide ability to:**

• For Inspector to enter activity results

### **17.Process Intent to Inspect Letter: provide ability to:**

- Verify and edit information in Intent to Inspect Letter in the HIS database, which will be a template stored in HIS • Outlook
- Print and mail to each recipient on letter

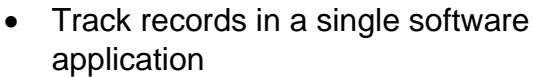

- Automate emails
- A submitted RFS form cannot be changed
- Assign Inspector based on address
- Auto closes RFS, creates new H case, RFS is child of H, H has copy of data from RFS case
- "Schedule Inspection activity" is auto assigned to H case
- H case's owner, address, contact, and concerns are auto copied from RFS

#### **Forms**

- Intent to Inspect
- Request for Service

#### **Reports**

- Intent to Inspect
	- Real Quest Document
	- **Request for Service Document**
	- Total Number of Reactive Cases
	- Total Number of Closed Reactive Cases
	- Time to Close Reactive Cases

### • Type of Closure

- New Active Cases per Assigned Inspectors
- New Active Cases per Assigned Areas
- Total Number of Initial Inspections

#### **Integrations**

- GIS
- Real Quest

### **Data Migration**

• Accela, implemented in 2015

#### **© 2023 ThirdWave Corporation**

1. Jenny McNulty Resilient Buildings Program Manager

**Attendees Name <b>Title / Division** 

- 
- 3. Thomas Sephton
- 
- 
- 
- 
- 
- 9. Julie Slivinski
- 10. Aymee Barajas ThirdWave PM
- 11. Roy Hernandez Enterprise Architect

2. Alene Pearson Deputy Director of the Planning &

4. Eryn Blackwelder Community Services Specialist II 5. David Lopez Building & Safety Division Manage 6. Angel Sindayen Housing Inspector Supervisor 7 Martha Ramos Office Specialist III 8. Andre Kidd **Office Specialist II** 

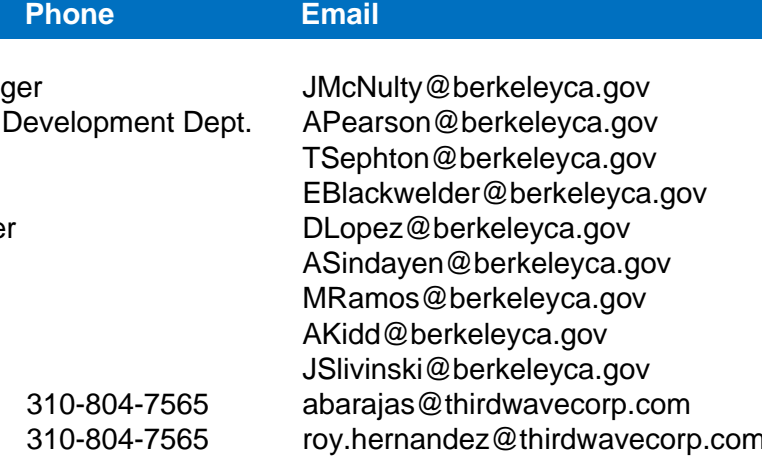

# **Session 2: Housing Code Enforcement – Onsite Initial Inspection To-Be Business Process**

#### **Symbol Legend**

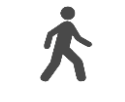

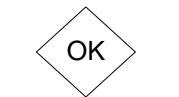

Process Step

Customer symbol: indicates an internal or external customer coming onsite to initiate or receive services.

Process step box symbol: indicates a step in a business process, Black is existing, Red is a step that have been eliminated, Blue a new step.

Decision tree symbol: indicates Y / N options or decision in a business process.

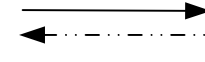

Directional arrow: indicates the direction of a process on steps going forward, a dashed line indicates a feedback loop.

Electronic process directional arrow: indicates a process that is carried out electronically via workflow automation.

Document Symbol: Black indicates existing document (hardcopy), Red is an eliminated document, and Blue is a new electronic document. Compound document indicates a package of documents.

Envelope symbol: indicates a process step carried out by mail, internal or external correspondence. An "E: in the envelope indicates e-mail.

Existing database symbol: indicates an existing DB and / or a commercial offthe-shelf / custom developed application.

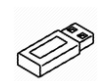

Vertical file, box, binder and CD-ROM symbols: indicates existing hardcopy file storage, onsite / offsite document archives, or electronic file storage.

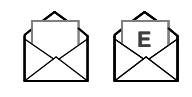

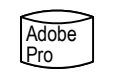

USB Flash Drive symbol: indicates the use of a thumb drive to backup or store data.

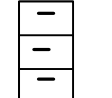

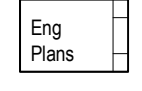

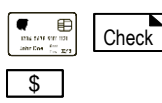

 $\circ$ 

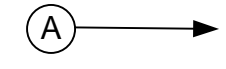

Continuation Symbol: Indicates when a process is broken on a single page, continues onto another page, or from a previous page.

Envelope symbol: indicates a process step carried out by mail, internal or external correspondence. An "E: in the envelope indicates e-mail.

Credit Card, Check and Currency Symbols

Digital Camera Symbol: indicates phots taken with a digital device.

#### **© 2023 ThirdWave Corporation**

Rapid Workflow Process Modeling<sup>®</sup> Methodology - Patent Mark Registration No. 2,873,704 with the US Patent and Trademark Office, is a registered trademark of ThirdWave in the US and other countries. ThirdWaveCorp.com

# **Session 2: Housing Code Enforcement – Onsite Initial Inspection To-Be Business Process**

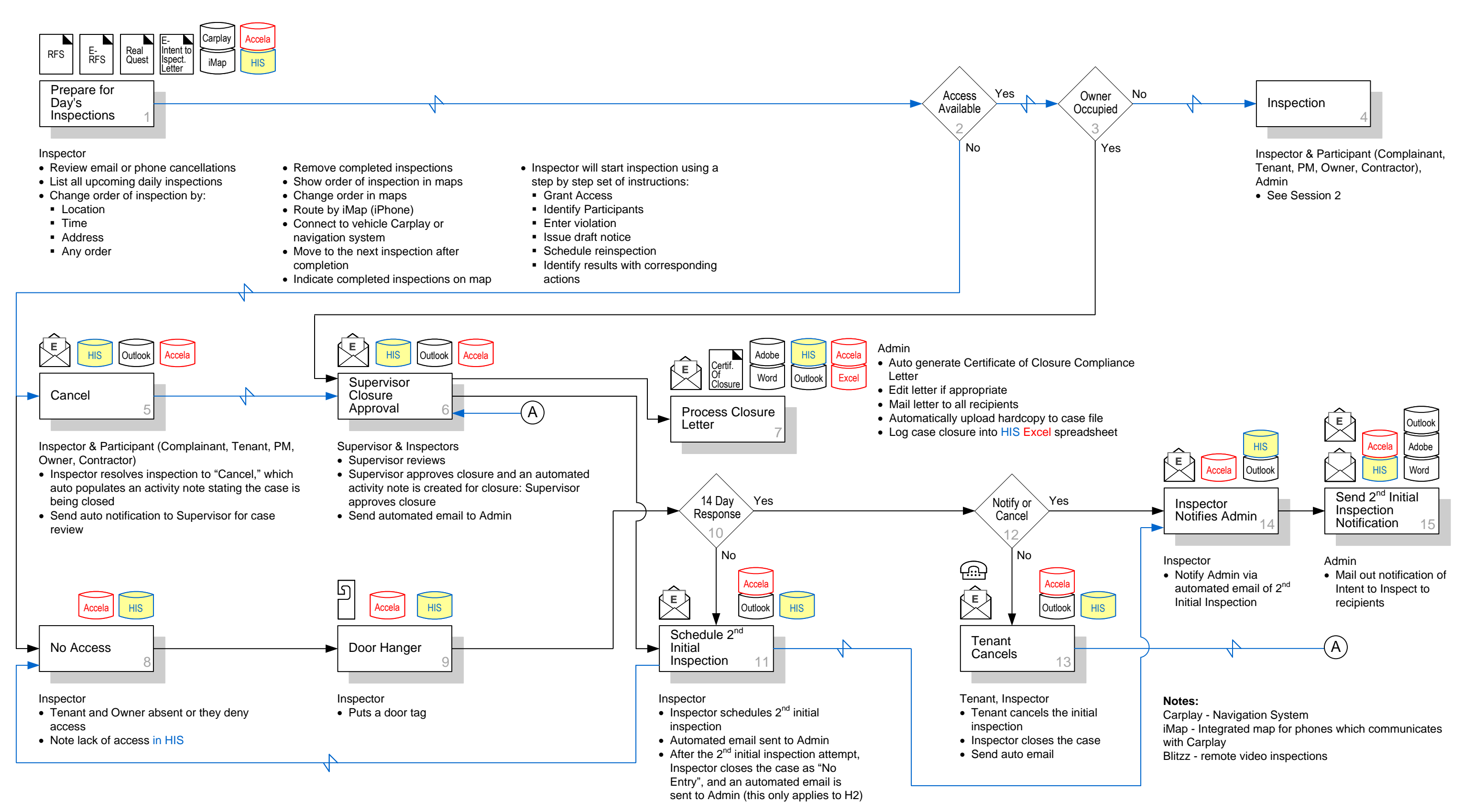

#### **© 2023 ThirdWave Corporation**

Rapid Workflow Process Modeling<sup>®</sup> Methodology - Patent Mark Registration No. 2,873,704 with the US Patent and Trademark Office, is a registered trademark of ThirdWave in the US and other countries. ThirdWaveCorp.com

# **Session 2: Housing Code Enforcement – Onsite Initial Inspection To-Be Business Process**

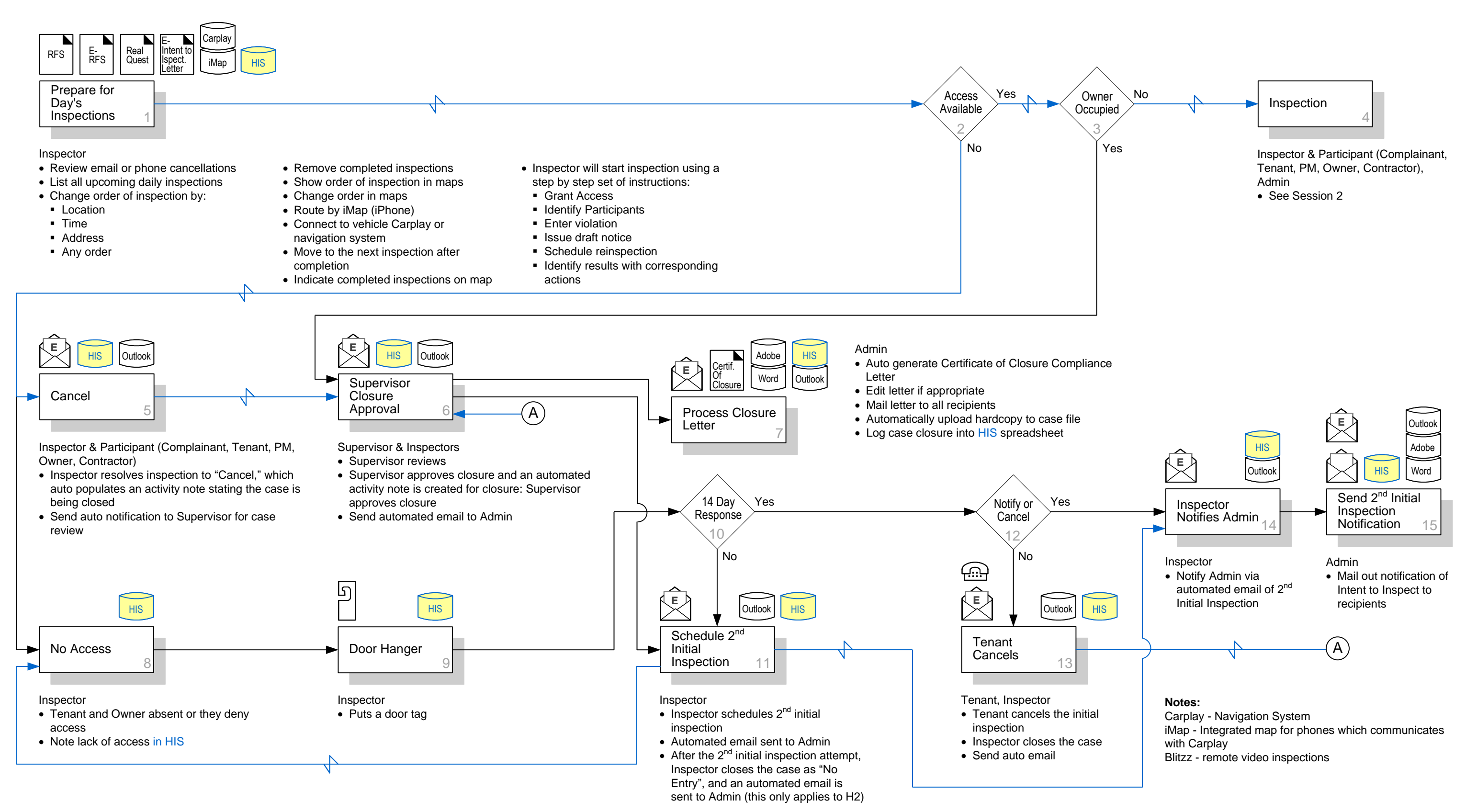

#### **© 2023 ThirdWave Corporation**

# **Session 2: Housing Code Enforcement – Onsite Initial Inspection To-Be Business Process**

#### **Features & Functions**

- **1. Prepare for Day's Inspections: Provide ability to:**
	- List all upcoming daily inspections
	- Provide ability for inspectors to set 1-5 day view
	- Change order of inspection by:
		- Location
		- Time
		- Address
		- Any order
	- Remove completed inspections
	- Show order of inspection in maps
	- Change order in maps
	- Route by iMap (iPhone)
	- Connect to vehicle Carplay or navigation system
	- Move to the next inspection after completion
	- Indicate completed inspections on GIS map
	- Inspector will start inspection using a step by step set of instructions:
		- Grant Access
		- Identify Participants
		- Enter violation
		- Issue draft notice
		- Schedule reinspection
		- Identify results with corresponding actions
- **2. Access Available:** None.
- **3. Owner Occupied:** None.

## **Solutions**

### **14.Inspector Notifies Admin: Provide ability to:**

- Inspector resolve inspection to "Cancel," which auto populates an activity note stating the case is being closed
- Send auto notification to Supervisor for case review
- **6. Supervisor Closure Approval: Provide ability to:**
	- Review
	- Approve closure, create an automated activity note for closure: approve closure
	- Send automated email to Admin
- Notify Admin via automated email of 2nd Initial Inspection
- **15.Send 2nd Initial Inspection Notification: Provide ability to:**
	- Mail out notification of Intent to Inspect to recipients
- 16.Inspectors are able to update Inspection status onsite
- 17.Dashboard

#### **Reports**

- Daily Inspections
- Certificate of Closure Compliance Letter
- Ad Hoc Reports

#### **Forms**

- Request for Service
- Contact Information

#### **Integrations**

- GIS
- Real Quest
- Outlook
- Blitzz
- GIS to iMap

#### **Data Migration**

• Accela, implemented in 2015

### **4. Inspection: Provide ability to:**

- Ability to save work in field if work in the field is interrupted
- Highlight required activity of inspector:
	- Contacts
	- **E** Identify participants
	- **Violations**
	- Schedule reinspection
	- **Issue draft notice**
	- **Email notice**
- Verify, add, and revise contact information
- Add violation into violation list:
	- Location
	- Category
	- Violation
	- Date Violation Observed, auto populated
	- Violation status (active, closed, compliance, closed and referred), auto populated
- Add corresponding narrative
- Add, revise, or delete photos under violation

### **5. Cancel: Provide ability to:**

#### **7. Process Closure Letter: Provide ability to:**

- Auto generate Certificate of Closure Compliance Letter
- Edit letter if appropriate
- Mail letter to all recipients
- Upload hardcopy to case file
- Log case closure into HIS spreadsheet

### **8. No Access: Provide ability to:**

- Note if tenant and Owner was absent or if they denied access in HIS
- **9. Door Hanger: Provide ability to:** None.

**10.14 Day Response:** None.

**11.Schedule 2nd Initial Inspection: Provide ability**

**to:**

- Schedule 2nd initial inspection
- Send automated email to Admin
- After the 2nd initial inspection attempt, Inspector closes the case as "No Entry", and an automated email is sent to Admin (this only applies to H2)

### **12.Notify or Cancel:** None.

### **13.Tenant Cancels: Provide ability to:**

- Allow tenant to cancel the initial inspection
- Inspector closes the case
- Send auto email

#### **© 2023 ThirdWave Corporation**

Rapid Workflow Process Modeling<sup>®</sup> Methodology - Patent Mark Registration No. 2,873,704 with the US Patent and Trademark Office, is a registered trademark of ThirdWave in the US and other countries. ThirdWaveCorp.com

# **Session 3: Housing Code Enforcement (HCE) – Initial Inspections To-Be Business Process**

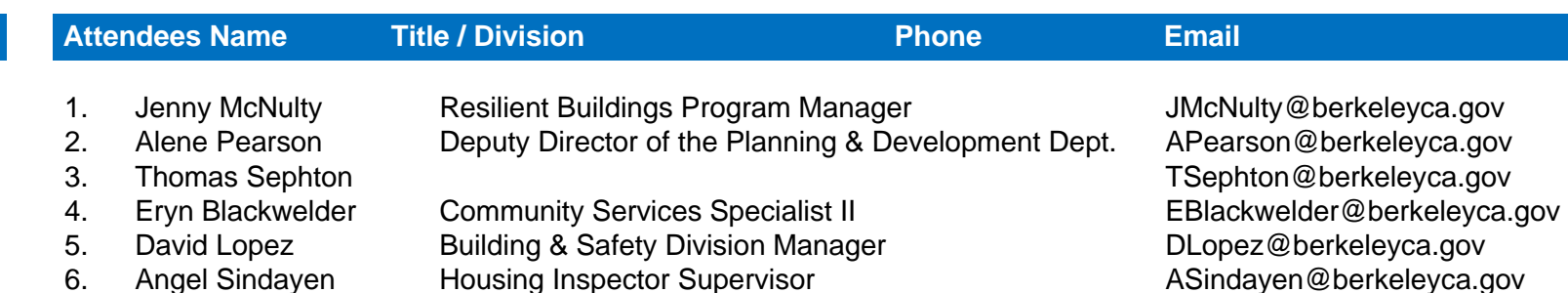

9. Julie Slivinski

7 Martha Ramos Office Specialist III 8. Andre Kidd **Office Specialist II** 10. Aymee Barajas ThirdWave PM

11. Roy Hernandez Enterprise Architect

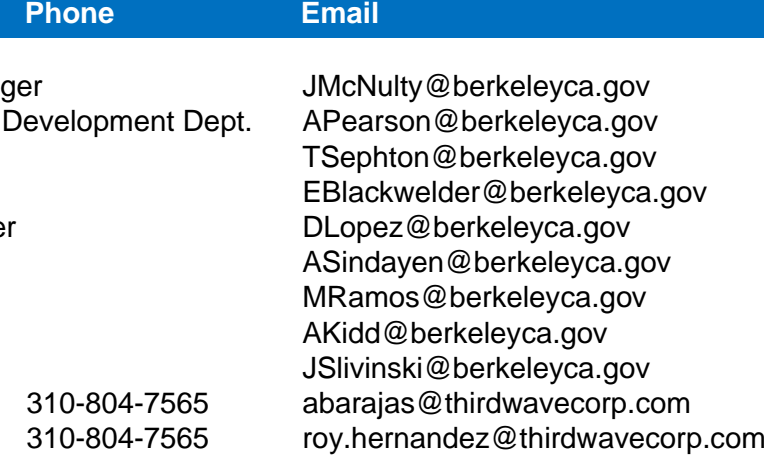

#### **Symbol Legend**

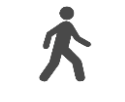

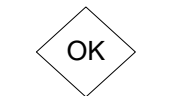

Process Step

Customer symbol: indicates an internal or external customer coming onsite to initiate or receive services.

Process step box symbol: indicates a step in a business process, Black is existing, Red is a step that have been eliminated, Blue a new step.

Decision tree symbol: indicates Y / N options or decision in a business process.

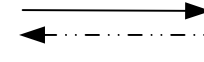

Directional arrow: indicates the direction of a process on steps going forward, a dashed line indicates a feedback loop.

Electronic process directional arrow: indicates a process that is carried out electronically via workflow automation.

Document Symbol: Black indicates existing document (hardcopy), Red is an eliminated document, and Blue is a new electronic document. Compound document indicates a package of documents.

Envelope symbol: indicates a process step carried out by mail, internal or external correspondence. An "E: in the envelope indicates e-mail.

Existing database symbol: indicates an existing DB and / or a commercial offthe-shelf / custom developed application.

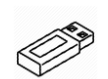

Vertical file, box, binder and CD-ROM symbols: indicates existing hardcopy file storage, onsite / offsite document archives, or electronic file storage.

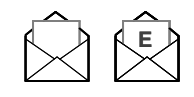

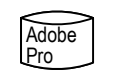

USB Flash Drive symbol: indicates the use of a thumb drive to backup or store data.

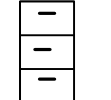

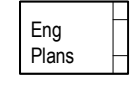

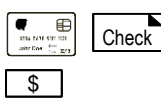

 $\circ$ 

A

Continuation Symbol: Indicates when a process is broken on a single page,

continues onto another page, or from a previous page.

Envelope symbol: indicates a process step carried out by mail, internal or external correspondence. An "E: in the envelope indicates e-mail.

Credit Card, Check and Currency Symbols

Digital Camera Symbol: indicates phots taken with a digital device.

### ® **Process Models**

City of Berkeley July 18, 2023

#### **© 2023 ThirdWave Corporation**

# **Session 3: Housing Code Enforcement (HCE) – Initial Inspections To-Be Business Process**

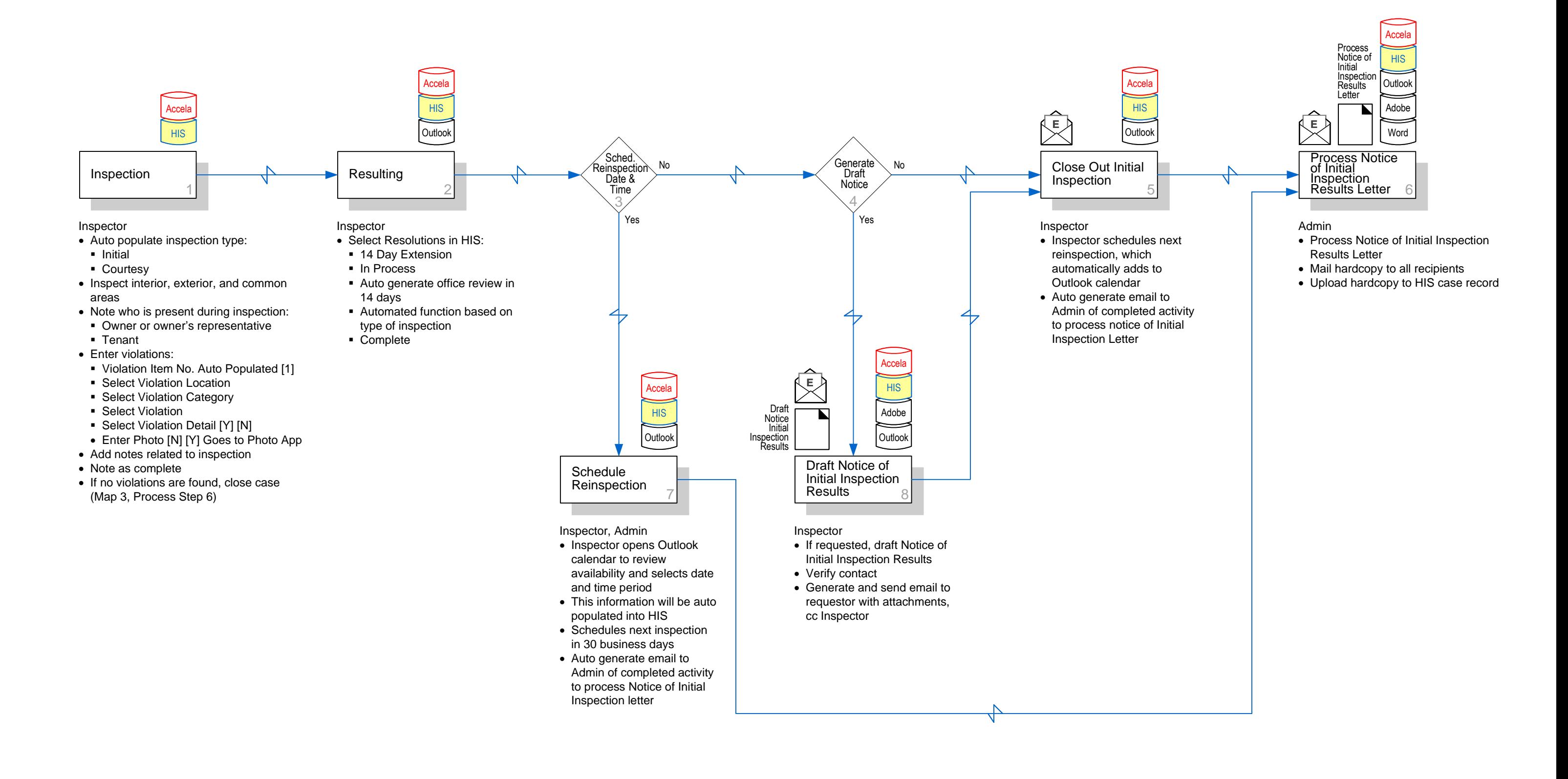

### ® **Process Models**

City of Berkeley July 18, 2023

#### **© 2023 ThirdWave Corporation**

# **Session 3: Housing Code Enforcement (HCE) – Initial Inspections To-Be Business Process**

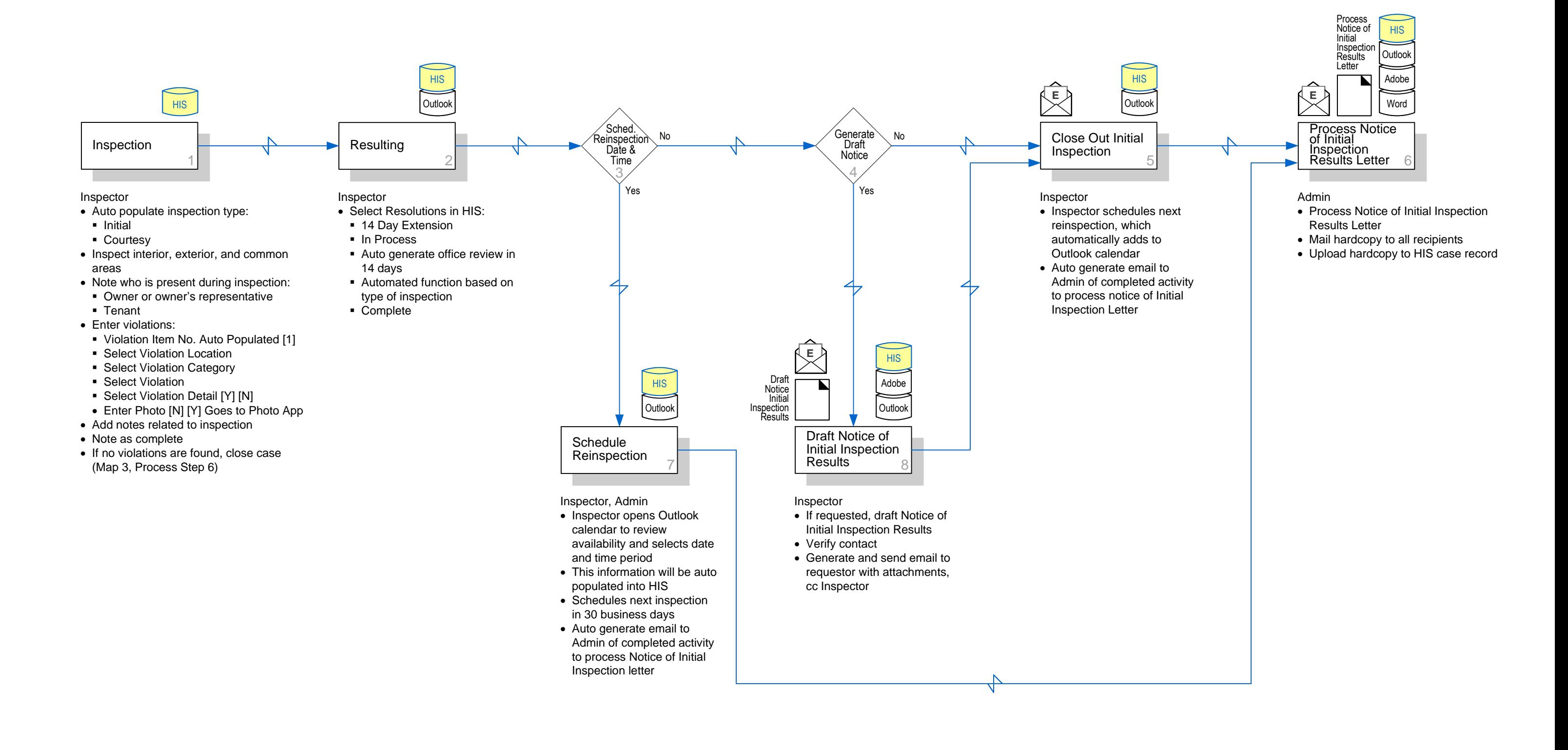

#### **© 2023 ThirdWave Corporation**

# **Session 3: Housing Code Enforcement (HCE) – Initial Inspections To-Be Business Process**

### **Housing Inspection System (HIS)**

### **Features & Functions:**

- **1. Inspection: provide ability to:**
	- Auto populate inspection type:
		- Initial
		- Courtesy
		- If no violations are found, close case (Map 3, Process Step 6)
	- [Inspect interior, exterior, and common areas](file:///C:/Users/Mitch Meier/Documents/Projects/RWPM_BPR/2023/Berkeley/Comments on Maps.docx#_Hlk141286994	1,997,1036,0,,If no violations are found, clos) and note inspections in HIS
	- Note who is present during inspection:
		- Owner or owner's representative
		- Tenant
	- Enter violations:
		- Violation Item No. Auto Populated [1]
		- Select Violation Location
		- Select Violation Category
		- Select Violation
		- Select Violation Detail [Y] [N]
		- Enter Photo [N] [Y] Goes to Photo App
	- Add notes related to inspection
	- Note as complete
	- If no violations are found, close case

### **2. Resulting: provide ability to:**

- Select Resolutions in HIS:
	- 14 Day Extension
	- In Process
	- Auto generate office review in 14 days
	- Automated function based on type of inspection
	- Complete

#### **• Inspection Report (For Reactive and Cases)**

- Total number of initial inspections
- Total number of second initial insp
- Total number of office reviews
- Total number of courtesy inspections
- Total number of reinspection's
- Total number of Secondary inspector
- Total number of Schedule Inspection
- **Total number of Scheduled Meeting**

- Total number of cases closed by inspector
- Total number of cases closed by area
- Time to close case
- Average time to close case by inspector
- Type of Closure
- **New Case Report for Proactive and Reactive**
	- Number of cases setup per area
	- Number of cases setup per inspector
	- Number of active cases per inspector
- Violations by Type
- Total Number of Violations

## **Solutions**

# **Reports**

- **Notice of Violation Letter**
- **Reactive Reports**
	- **Total Number of Reactive Cases**
	- **Total Number of Closed Reactive**
	- **Time to Close Reactive Cases**
	- New Reactive Cases per Assigned
	- New Reactive Cases per Assigned
- **Proactive Reports**
	- **Total Number of Proactive Cases**
	- Total Number of Closed Proactive
	- Time to Close Proactive Cases
	- New Proactive Cases per Assigne
	- New Proactive Cases per Assigne
	- Type of Closure

### • **Case Closure Report for Proactive and Reactive**

- **3. Schedule Reinspection Date & Time:** None.
- **4. Generate Draft Notice:** None.
- **5. Close Out Initial Inspection: provide ability to:**
	- Inspector schedules next reinspection, which automatically adds to Outlook calendar
	- Auto generate email to Admin of completed activity to process notice of Initial Inspection Letter
- **6. Process Notice of Initial Inspection Results: provide ability to:**
	- Draft Notice of Initial Inspection Results
	- Mail hardcopy to all recipients
	- Upload hardcopy to HIS case record

### **7. Schedule Reinspection: provide ability to:**

- Inspector opens Outlook calendar to review availability and selects date and time period and this information will be auto populated into HIS
- Schedule next inspection in 30 business days
- Auto generate email to admin of completed activity to process Notice of Initial Inspection letter

#### **8. Draft Notice of Initial Inspection Results: provide ability to:**

- If requested, produce draft Notice of Initial Inspection Results
- Verify contact
- Generate and send auto email to requestor with attachments, cc Inspector

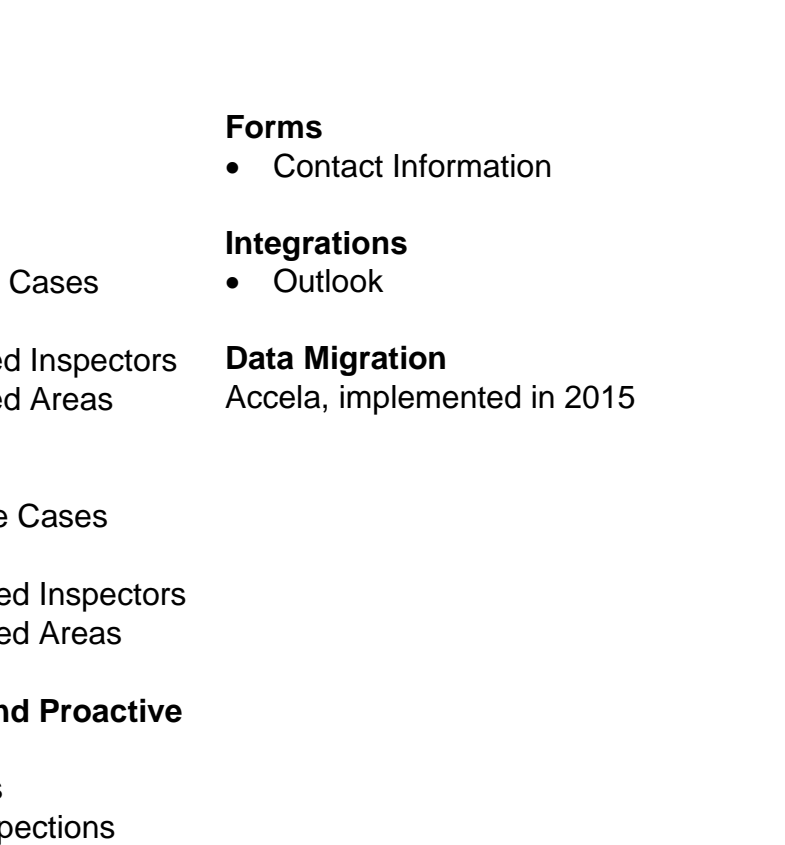

#### **© 2023 ThirdWave Corporation**

Rapid Workflow Process Modeling<sup>®</sup> Methodology - Patent Mark Registration No. 2,873,704 with the US Patent and Trademark Office, is a registered trademark of ThirdWave in the US and other countries. ThirdWaveCorp.com

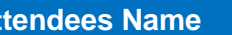

- **Attenate / Division**
- 
- 
- 3. Thomas Sephton
- 
- 
- 
- 
- 
- 
- 9. Julie Slivinski
- 10. Aymee Barajas ThirdWave PM
- 

1. Jenny McNulty Resilient Buildings Program Mana 2. Alene Pearson Deputy Director of the Planning &

4. Eryn Blackwelder Community Services Specialist II 5. David Lopez Building & Safety Division Manager 6. Angel Sindayen Housing Inspector Supervisor 7 Martha Ramos Office Specialist III 8. Andre Kidd **Office Specialist II** 

11. Roy Hernandez Enterprise Architect

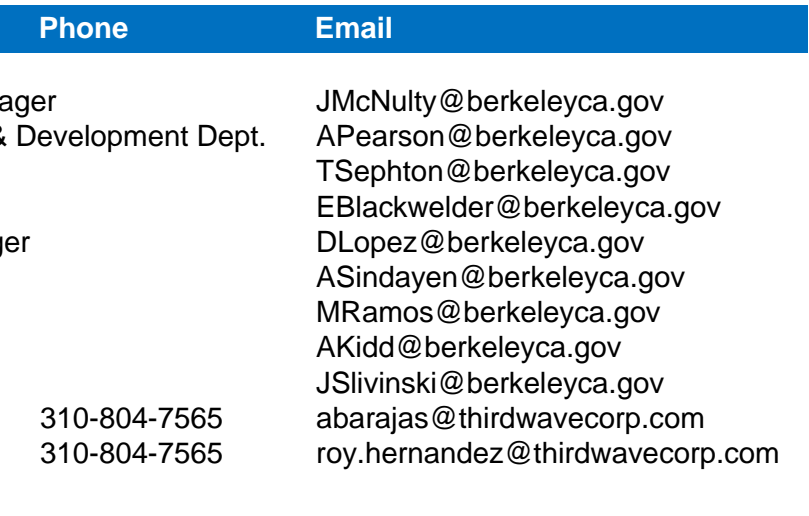

# **Session 4: Housing Code Enforcement (HCE) – Onsite Reinspection To-Be Business Process**

#### **Symbol Legend**

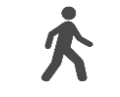

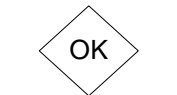

Process Step

Customer symbol: indicates an internal or external customer coming onsite to initiate or receive services.

Process step box symbol: indicates a step in a business process, Black is existing, Red is a step that have been eliminated, Blue a new step.

Decision tree symbol: indicates Y / N options or decision in a business process.

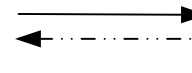

Directional arrow: indicates the direction of a process on steps going forward, a dashed line indicates a feedback loop.

Electronic process directional arrow: indicates a process that is carried out electronically via workflow automation.

Document Symbol: Black indicates existing document (hardcopy), Red is an eliminated document, and Blue is a new electronic document. Compound document indicates a package of documents.

Envelope symbol: indicates a process step carried out by mail, internal or external correspondence. An "E: in the envelope indicates e-mail.

Existing database symbol: indicates an existing DB and / or a commercial offthe-shelf / custom developed application.

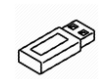

Vertical file, box, binder and CD-ROM symbols: indicates existing hardcopy file storage, onsite / offsite document archives, or electronic file storage.

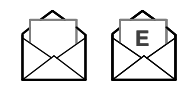

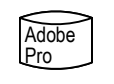

USB Flash Drive symbol: indicates the use of a thumb drive to backup or store data.

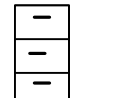

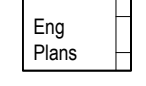

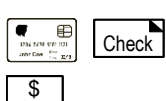

 $\circledcirc$ 

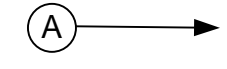

Continuation Symbol: Indicates when a process is broken on a single page, continues onto another page, or from a previous page.

Envelope symbol: indicates a process step carried out by mail, internal or external correspondence. An "E: in the envelope indicates e-mail.

Credit Card, Check and Currency Symbols

Digital Camera Symbol: indicates phots taken with a digital device.

#### **© 2023 ThirdWave Corporation**

# **Session 4: Housing Code Enforcement (HCE) – Onsite Reinspection To-Be Business Process**

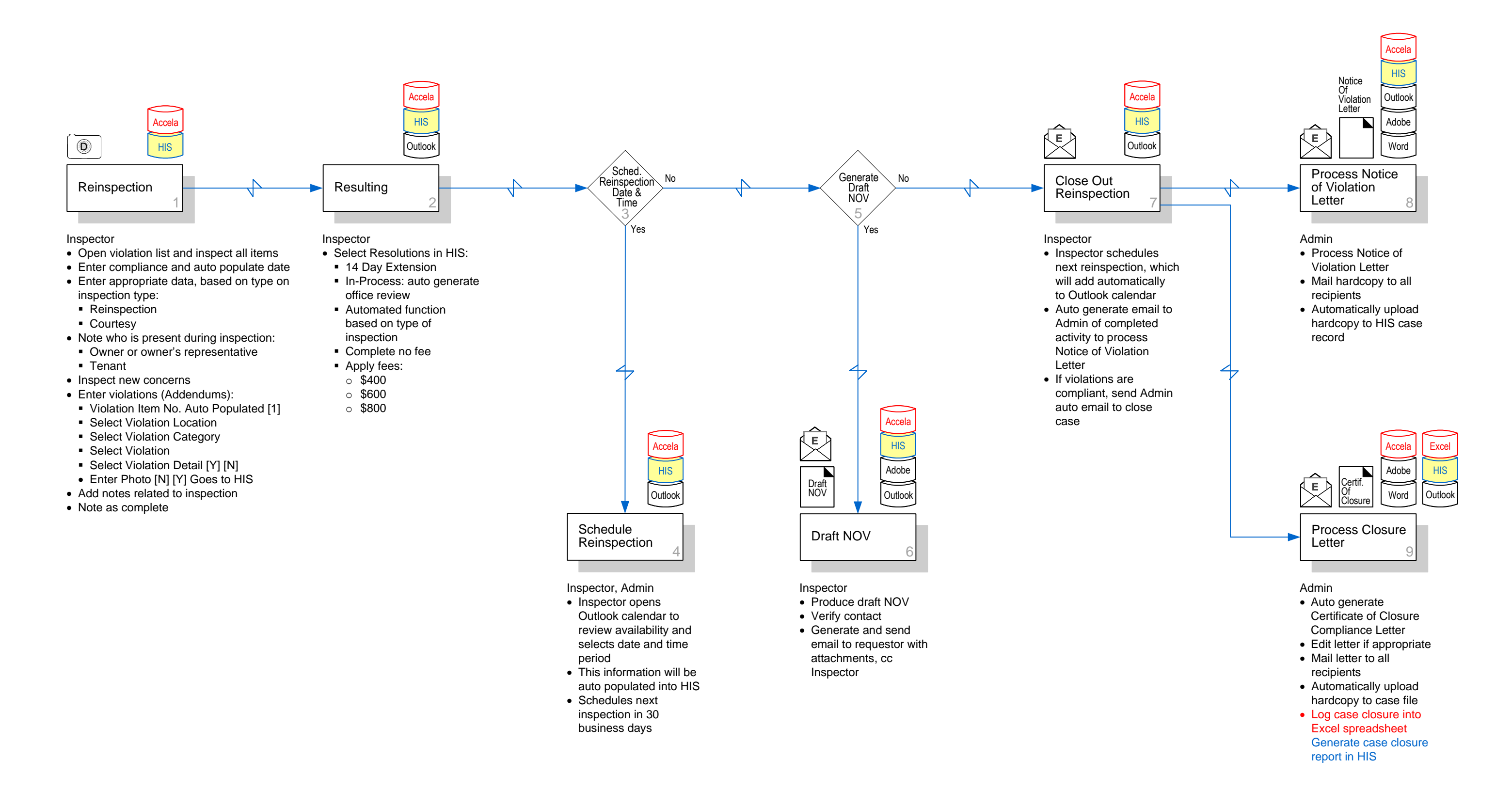

#### **© 2023 ThirdWave Corporation**

# **Session 4: Housing Code Enforcement (HCE) – Onsite Reinspection To-Be Business Process**

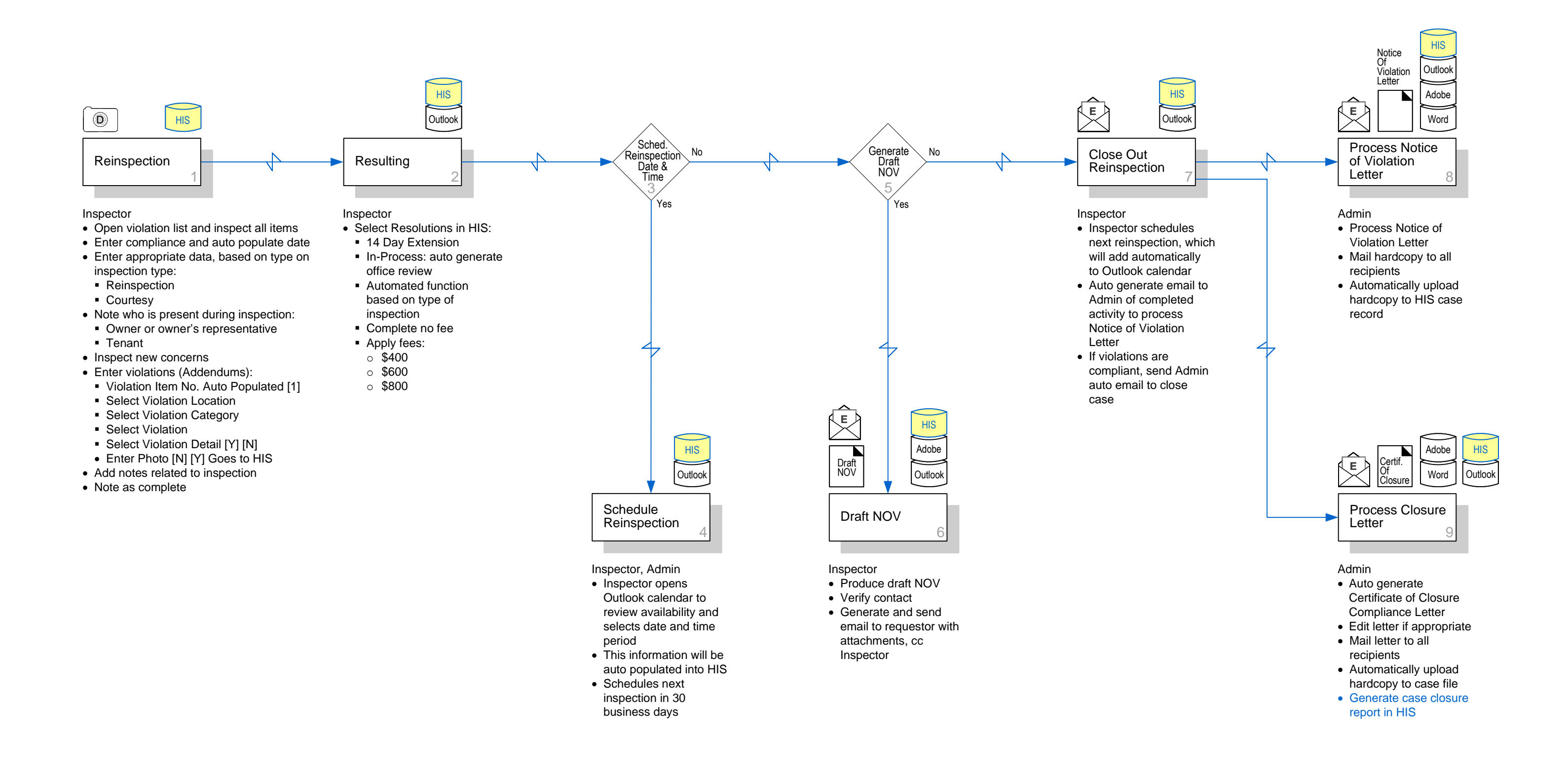

**© 2023 ThirdWave Corporation** 

# **Session 4: Housing Code Enforcement (HCE) – Onsite Reinspection To-Be Business Process**

# **Housing Inspection System (HIS)**

# **Features & Functions:**

- **1. Reinspection: provide ability to:**
	- Open violation list and inspect all items
	- Enter compliance and auto populate date
	- Enter appropriate data, based on type on inspection type:
		- Reinspection
		- Courtesy
	- Note who is present during inspection:
	- **Owner or owner's representative**
	- Tenant
	- Inspect new concerns
	- Enter violations (Addendums):
		- Violation Item No. Auto Populated [1]
		- Select Violation Location
		- Select Violation Category
		- Select Violation
		- Select Violation Detail [Y] [N]
		- Enter Photo [N] [Y] Goes to HIS
	- Add notes related to inspection
	- Note as complete

### **2. Resulting: provide ability to:**

- Select Resolutions in HIS:
	- 14 Day Extension
	- **·** In-Process: auto generate office review
	- Automated function based on type of inspection
	- Complete no fee
	- Apply fees:
		- $\circ$  \$400
		- o \$600
		- $\circ$  \$800
- Notice of Violation Letter
- **Violation Report**
- Violations
- Total Number of Violations

# **Solutions**

**3. Schedule Reinspection Date & Time:** None.

### **4. Schedule Reinspection: provide ability to:**

- Open Outlook calendar to review availability and selects date and time period, and auto populate into HIS
- Schedule next inspection in 30 business days

# **5. Generate Draft NOV:** None.

# **6. Draft NOV: provide ability to:**

- Produce draft NOV
- Verify contact
- Generate and send email to requestor with attachments, cc Inspector

### **7. Close Out Reinspection: provide ability to:**

- Inspector schedules next reinspection, which will automatically add to Outlook calendar
- Auto generate email to Admin of completed activity to process Notice of Violation Letter
- If violations are compliant, send Admin auto email to close case
- **8. Process Notice of Violation Letter: provide ability to:**
	- Process Notice of Violation Letter
	- Mail hardcopy to all recipients
	- Automatically upload hardcopy to HIS case record

### **9. Process Closure Letter: provide ability to:**

- Auto generate Certificate of Closure Compliance Letter
- Edit letter if appropriate
- Mail letter to all recipients
- Automatically upload hardcopy to case file
- Generate case closure report into HIS

# **Forms**

None identified.

### **Reports**

### **Integrations**

• Outlook

### **Data Migration**

• Accela, implemented in 2015

#### **© 2023 ThirdWave Corporation**

Rapid Workflow Process Modeling<sup>®</sup> Methodology - Patent Mark Registration No. 2,873,704 with the US Patent and Trademark Office, is a registered trademark of ThirdWave in the US and other countries. ThirdWaveCorp.com

# **Session 5: Housing Code Enforcement (HCE) – Proactive Case Creation To-Be Business Process**

![](_page_16_Picture_267.jpeg)

**© 2023 ThirdWave Corporation** 

# **Session 5: Housing Code Enforcement (HCE) – Proactive Case Creation To-Be Business Process**

![](_page_17_Figure_3.jpeg)

- 
- 
- Admin mails Notice of Intent
- inspection, Admin staff sets up units cases pertaining to

batch

#### **© 2023 ThirdWave Corporation**

# **Session 5: Housing Code Enforcement (HCE) – Proactive Case Creation To-Be Business Process**

![](_page_18_Figure_3.jpeg)

# **Session 5: Housing Code Enforcement (HCE) – Proactive Case Creation To-Be Business Process**

# **Solutions**

### **Housing Inspection System (HIS)**

#### **Features & Functions:**

- **1. Selection Process: provide ability to:**
	- Select properties using randomized area list in HIS, then auto select properties on a cyclical basis
- **2. Property Previously Selected or Exempted:** None.

### **3. Select New Property: provide ability to:**

- Update in HIS and select a new property
- Check HIS:
	- If property has an active HCE case, automatically remove from HIS batch
	- If last, most recent HCE case has been closed in the last 5 years. If not, automatically remove unit or Single Family Residence (SFR) from batch

### **4. Perform Proactive Case Research: provide ability to:**

- Update selected property data and perform research
- Print RealQuest if owner meets criteria to be inactivated, update inactivation in HIS and remove from selected batch
- Review HIS:
	- Owner Info: with mailing address of property owner
	- Detail Screen: number of units being billed for the selected property
- Review Exception Form:
	- If an Exemption E-form was submitted for all units, remove property from batch
	- If RHSP property has not been billed annually in HIS, remove property from selected batch
	- **■** If property sold, remove from HIS batch
	- Verify units/addresses in HIS & City's Rent Board/Website

### **5. Proactive Cases Selected: provide ability to:**

• List all selected properties into 20XX Proactive HIS

### **6. Set Up Case In Accela: provide ability to:**

- Set up case in HIS and note new case details in Inspector's Outlook calendar with a schedule inspection activity for their review
- Auto generate email to inspector

### **7. Inspector Review Case: provide ability to:**

- Inspector reviews case and schedules initial inspection in HIS
- Send auto generated email to Admin staff to do the next step activity and process Intent to Inspect Letter
- Set inspections automatically within certain parameters in HIS

### **8. Complete Case Set-up: provide ability to:**

- Admin mails Notice of Intent letters to all recipients
- A week before the initial inspection, Admin staff sets up unit cases pertaining to the selected case

#### **Forms**

- Exception Form
- Intent to Inspect Letter

### **Data Migration**

• Accela

#### **© 2023 ThirdWave Corporation**

Rapid Workflow Process Modeling<sup>®</sup> Methodology - Patent Mark Registration No. 2,873,704 with the US Patent and Trademark Office, is a registered trademark of ThirdWave in the US and other countries. ThirdWaveCorp.com

# **Session 6: RHSP- Billing & Payments To-Be Business Process**

![](_page_20_Picture_361.jpeg)

### **Symbol Legend**

![](_page_20_Picture_4.jpeg)

![](_page_20_Picture_7.jpeg)

Process Step

Customer symbol: indicates an internal or external customer coming onsite to initiate or receive services.

Process step box symbol: indicates a step in a business process, Black is existing, Red is a step that have been eliminated, Blue a new step.

Decision tree symbol: indicates Y / N options or decision in a business process.

![](_page_20_Picture_9.jpeg)

Directional arrow: indicates the direction of a process on steps going forward, a dashed line indicates a feedback loop.

Electronic process directional arrow: indicates a process that is carried out electronically via workflow automation.

Document Symbol: Black indicates existing document (hardcopy), Red is an eliminated document, and Blue is a new electronic document. Compound document indicates a package of documents.

Envelope symbol: indicates a process step carried out by mail, internal or external correspondence. An "E: in the envelope indicates e-mail.

Existing database symbol: indicates an existing DB and / or a commercial offthe-shelf / custom developed application.

![](_page_20_Picture_22.jpeg)

Vertical file, box, binder and CD-ROM symbols: indicates existing hardcopy file

![](_page_20_Picture_24.jpeg)

storage, onsite / offsite document archives, or electronic file storage.

![](_page_20_Picture_18.jpeg)

![](_page_20_Picture_20.jpeg)

USB Flash Drive symbol: indicates the use of a thumb drive to backup or store data.

![](_page_20_Picture_16.jpeg)

![](_page_20_Picture_26.jpeg)

 $\circ$ 

![](_page_20_Picture_12.jpeg)

Continuation Symbol: Indicates when a process is broken on a single page, continues onto another page, or from a previous page.

![](_page_20_Picture_14.jpeg)

Envelope symbol: indicates a process step carried out by mail, internal or external correspondence. An "E: in the envelope indicates e-mail.

Credit Card, Check and Currency Symbols

Digital Camera Symbol: indicates phots taken with a digital device.

#### **© 2023 ThirdWave Corporation**

# **Session 6: RHSP- Billing & Payments To-Be Business Process**

RHSP/PSC Accounting Office Specialist, 311, Finance **Treasurv** 

- RHSP Admin Staff
- Research if an account exists, needs to be created, or reactivated
- Utilize RealQuest and HIS FUND\$ to see if an account exists for the property or the owner
- Create account in HIS

Mailing Vendor

- Receive payment online by check or credit card over the phone
- Using an HIS online portal and payment processor
- Apply check payments in HIS FUND\$
- Balance and batch up in **HIS**
- Prepare bank deposit for Treasury in HIS, and upload to Tyler Munis
- Credit card payments are applied in HIS FUND\$ in other locations
- Treasury or Finance posts deposits into general ledger. and Billing will update AR after it gets posted in Tyler Munis
- Use Excel to track returned checks and charge backs
- Prepare Enclosures
- Contact Finance and Vendor
- Generate Reports in HIS:
- Pending Charges
- Penalty Fees
- Billing Register
- Provide electronic mailing list HIS (iNavigator text file) to Vendor, and they generate and mail statement

RHSP Admin Staff, Planning **Director** 

RHSP Admin Staff, Accounting Office Specialist, Finance Treasury & Billing, AP Associates, Property Owner

- Exemption/correction form received electronically via customer portal in hardcopy
- Allow for customer to update account and contact information through online portal
- Set up system to automatically review criteria in the request or review hardcopy request manually
- Allow staff to review the request
- Account adjusted as needed
- Update HIS FUND\$:
- Owner information
- Number of units
- **·** Inactivate/Reactive account • Charge back adjustments for credit cards and return checks in HIS, and the data uploaded into Tyler Munis
- Notify Owner if adjustment is declined via hardcopy letter
- Submit refund request via the online customer portal
- Process refund requests in Tyler Munis
- Respond to inquiries by email, phone and hardcopy letter

![](_page_21_Figure_4.jpeg)

RHSP Admin Staff, Finance Billing, Mailing Vendor

- Two additional statements sent from the City to Property Owners
- Penalty fees assessed ■ First penalty is 10%, calculated by HIS
- Second penalty is 40%, calculated by HIS
- Contact Finance and Vendor via email • Generate Reports:
- Pending Charges
- Penalty Fees
- **Billing Register**
- Provide electronic mailing list from HIS to Vendor, and they generate and mail statement
- Generate an Account Balancing report in HIS
- Prepare Lien List in HIS, export in Excel
- Research accounts in RealQuest and HIS FUND\$
- Prepare Lien Notice
- Certified Mail Log in Excel
- Review appeals
- Send Transmittal Memo & List (Word) to Finance via interoffice hardcopy and a copy by email

# **Annual Flat Fees**

RHSP Admin Staff, Finance Revenue Collection

- Planning Finance:
- Verify information in Excel, RealQuest, and HIS FUND\$ for the account that was submitted by Planning
- Apply lien charge
- Manually adjust charges that will be liened
- Finance:
- Upload liens into Tax system
- Run preliminary reports
- o Summary Report
- o Detail Report
- o Send to dept for review and approval
- o Submit charges to County

**© 2023 ThirdWave Corporation** 

- 
- 
- 
- 
- 
- 
- 

# **Session 6: RHSP- Billing & Payments To-Be Business Process**

![](_page_22_Figure_4.jpeg)

RHSP Admin Staff, Finance

- 
- Excel, RealQuest, and submitted by Planning
- 
- **E** Manually adjust charges
- 
- 
- Run preliminary reports
- 
- o Send to dept for review
- 

# **Reinspection**

#### **© 2023 ThirdWave Corporation**

# **Rapid Workflow<sup>®</sup> Process Models**

# **Session 6: RHSP- Billing & Payments To-Be Business Process**

RHSP/PSC Accounting Office Specialist, 311, Finance **Treasury** 

- 
- Research if an account exists, needs to be created, or reactivated
- Utilize RealQuest and HIS to see if an account exists for the property or the owner
- Create account in HIS

Mailing Vendor

- Receive payment online by check or credit card over the phone
- Using an HIS online portal and payment processor
- Apply check payments in **HIS**
- Balance and batch up in **HIS**
- Prepare bank deposit for Treasury in HIS, and upload to Tyler Munis
- Credit card payments are applied in HIS in other locations
- Treasury or Finance posts deposits into general ledger. and Billing will update AR after it gets posted in Tyler Munis
- Use Excel to track returned checks and charge backs
- Prepare Enclosures
- Contact Finance and Vendor
- Generate Reports in HIS:
- Pending Charges
- Penalty Fees
- Billing Register
- Provide electronic mailing list HIS to Vendor, and they generate and mail statement

RHSP Admin Staff, Planning **Director** 

RHSP Admin Staff, Accounting Office Specialist, Finance Treasury & Billing, AP Associates, Property Owner

- Exemption/correction form received electronically via customer portal
- Allow for customer to update account and contact information through online portal
- Set up system to automatically review criteria in the request or review hardcopy request manually
- Allow staff to review the request
- Account adjusted as needed
- Update HIS:
- Owner information
- Number of units
- **·** Inactivate/Reactive account • Charge back adjustments for credit cards and return checks in HIS, and the data uploaded into Tyler Munis
- Notify Owner if adjustment is declined via hardcopy letter
- Submit refund request via the online customer portal
- Process refund requests in Tyler Munis
- Respond to inquiries by email, phone and hardcopy letter

RHSP Admin Staff, Finance Billing, Mailing Vendor

![](_page_23_Figure_4.jpeg)

- Two additional statements sent from the City to Property Owners
- Penalty fees assessed ■ First penalty is 10%, calculated by HIS
- Second penalty is 40%, calculated by HIS
- Contact Finance and Vendor via email
- Generate Reports:
- Pending Charges ■ Penalty Fees
- **Billing Register**
- Provide electronic mailing list from HIS to Vendor, and they generate and mail statement
- Generate an Account Balancing report in HIS
- Prepare Lien List in HIS, export in Excel
- Research accounts in RealQuest and HIS
- Prepare Lien Notice
- Certified Mail Log in Excel
- Review appeals
- Send Transmittal Memo & List (Word) to Finance via interoffice hardcopy and a copy by email

# **Annual Flat Fees**

RHSP Admin Staff, Finance Revenue Collection

- Planning:
- Verify information in Excel, RealQuest, and HIS for the account that was submitted by Planning
- Apply lien charge
- Manually adjust charges that will be liened
- Finance:
- Upload liens into Tax system
- Run preliminary reports
- o Summary Report
- o Detail Report
- o Send to dept for review and approval
- o Submit charges to County

**© 2023 ThirdWave Corporation** 

- 
- 
- 
- 
- 
- 
- 

# **Session 6: RHSP- Billing & Payments To-Be Business Process**

![](_page_24_Figure_4.jpeg)

RHSP Admin Staff, Finance

- 
- Excel, RealQuest, and HIS for the account that
- 
- Manually adjust charges
- 
- 
- Run preliminary reports
- 
- o Send to dept for review
- 

# **Reinspection**

**© 2023 ThirdWave Corporation** 

# **Session 6: RHSP- Billing & Payments To-Be Business Process**

### **5. Additional Billing & Penalties: provide ability to:**

- Planning:
	- Verify information in HIS for account submitted by Planning
	- Apply lien charge
	- Adjust charges that will be liened
- Two additional statements sent from the City to
- Property Owners
- Penalty fees assessed
	- **EXECUTE:** First penalty is 10%, calculated by HIS
	- Second penalty is 40%, calculated by HIS
	- Contact Finance and Vendor via email
	- Generate Reports:
	- Pending Charges
	- Penalty Fees
	- Billing Register
- Provide electronic mailing list from HIS to Vendor, and they generate and mail statement
- Monthly statement sent from the City to Property Owners
- Assess penalty fees
- First penalty is 10%, calculated by HIS
- Second penalty is 40%, calculated by HIS
- Generate Reports:
	- **Pending Charges**
	- **Penalty Fees**
	- **•** Billing Register

#### **6. Collection Through Liens: provide ability to:**

- Generate an Outstanding Balance
- Prepare a Lien List, export in Excel
- Research accounts
- Prepare Lien Notice
- Review appeals
- Generate an Account Balancing Report
- Prepare Lien List, export in Excel
- Research accounts in HIS
- Prepare Lien Notice

- Planning:
	- Verify information in HIS for the account that was submitted by Planning
	- Apply lien charge
	- Manually adjust charges that will be liened

#### **7. Finance Places Liens**

#### **Reports**

- Pending Charges
- **Penalty Fees**
- **Billing Register**
- Cash Edit Listing
- Outstanding Balance Report
- Aging Report
- Lien List
- Certified Mail Log
- Transmittal Memo & List
- Mailing & Statement List
- Pending Charges
- Penalty Fees
- Billing Register
- Cash Edit Listing
- Outstanding Balance Report
- Aging Report
- Lien List
- Certified Mail Log
- Transmittal Memo & List

#### **Data Migration**

• FUND\$

#### **Integrations**

- Tyler Munis: Daily Cash Report
- Payment Processors

# **Solutions**

#### **13. Additional Billing & Penalties: provide ability to:**

• Update: **Owner information** 

> ■ Allow for customer to update account and contact information through online portal

(require staff review) Ability to inactivate account

#### **14. Collection Through Liens: provide ability to:**

#### **15. Finance Places Liens: provide ability to:**

#### **Reports**

- Provide online portal
- Receive online payment
- Use a payment processor
- Apply check payments
- Balance and batch up
- Prepare bank deposit for Treasury and upload to Tyler Munis
- Apply credit card payments in other city locations

#### **Data Migration**

- FUND\$ MR
- Accela
- Inactivate account
- Charge back adjustments for credit cards and returned checks, then upload data into Tyler Munis
- Submit refund request via the online customer portal

#### **Interface**

• Payment Processors

# **Reinspection**

#### **Features & Functions**

#### **8. Fees Passed: provide ability to:**

• Inspector results inspections and passes fees

### **9. Fee Processing: provide ability to:**

- Run Report of Passed Fees
- Identify new accounts
- Research if a master account exists
- Create account

### **10. Monthly Billing: provide ability to:**

- Generate Reports
- Pending Charges
- Penalty Fees
- Billing Register

### **11. Payment Processing: provide ability to:**

- Online customer portal:
	- Submit Exemption/Correction Form
	- Allow customers to update account and contact information
- Apply check payments
- Balance and batch up
- Prepare bank deposit for Treasury in HIS and upload to Tyler Munis
- Applied credit card payments are in other city locations

#### **12. Account Maintenance & Adjustments: provide ability to:**

• Submit Billing Adjustment Request online

- Ability for staff review
- Adjust account as needed
- Adjustment due to misapplied payment

• Charge back adjustments for credit cards and return checks, and upload data into Tyler Munis

• If adjustment is approved or denied, place a

copy is HIS

# **Annual Flat Fees**

#### **Features & Functions**

#### **1. New Accounts: provide ability to:**

- Access HIS to see if an account exists for the property or the owner
- Create accounts

#### **2. Yearly Billing: provide ability to:**

- Generate Reports in HIS:
	- Pending Charges
	- Penalty Fees
	- **Billing Register**
- Provide electronic mailing list to Vendor

#### **3. Payment Processing: provide ability to:**

#### **4. Account Maintenance & Adjustments: provide ability to:**

- Online customer portal:
	- Submit Exemption/Correction Form
	- Allow customers to update account and contact information
- Automatically review criteria in the request
- Adjust account as needed
- Update:
	- Owner information
	- Number of units

#### Internal

#### Exhibit P: Exterior Elevated Elements Screen

![](_page_26_Picture_8.jpeg)

![](_page_27_Picture_1.jpeg)

# **RENTAL HOUSING SAFETY PROGRAM (RHSP)** SELF-CERTIFICATION CHECKLIST

(Formerly Schedule A)

Website: [www.berkeleyca.gov](http://www.berkeleyca.gov/) (*Search: RHSP*)

![](_page_27_Picture_239.jpeg)

All **built-in** appliances are in good working condition.

![](_page_28_Picture_202.jpeg)

#### ACKNOWLEDGEMENTS

I certify I have inspected the aforementioned unit and the information above is true and correct. I acknowledge I am required to provide a copy of this Self-Certification Checklist to the tenant(s).

I certify I was unable to inspect the aforementioned unit because the tenant(s) refused to allow entry. I agree to send a copy of this checklist to RHSP@berkeleyca.gov or RHSP | 1947 Center Street, 3rd Floor | Berkeley, CA 94704.

**Name of Certifier (Please print): \_\_\_\_\_\_\_\_\_\_\_\_\_\_\_\_\_\_\_\_\_\_\_\_\_\_\_\_\_\_\_\_\_\_\_ Relationship to Property: \_\_\_\_\_\_\_\_\_\_\_\_\_\_\_\_\_\_\_\_\_\_\_\_\_\_\_\_\_\_\_\_**

**Owner or Manager Name\_\_\_\_\_\_\_\_\_\_\_\_\_\_\_\_\_\_\_\_\_\_\_\_\_\_\_\_\_\_\_\_\_\_\_\_\_\_\_\_\_\_\_\_\_\_\_\_\_\_\_\_\_\_\_\_\_\_\_\_\_\_\_\_\_\_\_\_\_\_\_\_\_\_\_\_\_\_\_\_\_\_\_\_\_\_\_\_\_\_\_\_\_\_\_\_**

**Mailing Address and Phone #: \_\_\_\_\_\_\_\_\_\_\_\_\_\_\_\_\_\_\_\_\_\_\_\_\_\_\_\_\_\_\_\_\_\_\_\_\_\_\_\_\_\_\_\_\_\_\_\_\_\_\_\_\_\_\_\_\_\_\_\_\_\_\_\_\_\_\_\_\_\_\_\_\_\_\_\_\_\_\_\_\_\_\_\_\_\_\_\_\_\_\_**

#### Signature and Date:

#### INSTRUCTIONS:

All owners of residential rental housing are required to certify annually, by July 1st of each year, that their units meet minimum housing safety standards by using the City's Rental Housing Safety Program (RHSP) Safety Certification Checklist (Schedule A form). Please complete both pages. Owners should recognize that the Self-Certification Checklist is not all inclusive and that in addition to the items listed, owners are responsible for ensuring their rental units and buildings are in compliance with the applicable provisions of the Berkeley Municipal Code, specifically Title 19: Buildings and Construction.

- Provide a copy of this completed checklist to your tenant and keep the checklist in your files.
- If subject to a housing inspection, you are required to provide a copy of the completed Schedule A form at the scheduled inspection. Failure to provide a copy of the form will result in a fine of \$200.
- Send copy of the form to the City only if the tenant has refused entry or upon request.
- Owners or tenants may request that the City to conduct an inspection in lieu of self-certification. However, if the City is unable to conduct this inspection, the owner is still required to self-certify.
	- For additional information regarding the City's Rental Housing Safety Program:
		- Visit the website at [www.berkeleyca.gov](http://www.berkeleyca.gov/) *(search: RHSP)*
		- Call (510) 981-5444; TDD (510) 981-7474
		- E-mail [RHSP@berkeleyca.gov](mailto:RHSP@berkeleyca.gov)
		- Come into the Housing Code Enforcement office at 1947 Center Street, 3<sup>rd</sup> Floor in Berkeley.

#### RHSP NOTES:

**DOOR LOCKS:** Double cylinder deadbolts that use a key on both sides are prohibited by ordinance on all doors.

**SMOKE AND CARBON MONOXIDE DETECTORS AND ALARMS:** Smoke detectors that are replaced must have 10-year batteries and smoke alarms older than 10 years should be replaced with a 10-year battery life smoke detector. It is recommended to replace a carbon monoxide alarm upon expiration or after 10 years of service with a 10-year battery life carbon monoxide alarm.

![](_page_29_Figure_16.jpeg)

![](_page_29_Figure_17.jpeg)

#### Is my underfloor area a basement requiring an alarm?

The code requires a smoke and CO alarm in all basements. If there is an underfloor area in your building that has a finished floor surface, it qualifies as a basement. Areas that are strictly crawl spaces do not require an alarm. However, if the underfloor area is accessed through a door or stairway and could be used for storage, alarms should be installed.

**HEATING:** It is recommended that all heating equipment be inspected by a licensed HVAC contractor at least every 5 years.

#### PLUMBING:

- Stains on walls, ceilings, and floors often indicate water damage and/or an ongoing leak(s) that needs to be repaired.
- If the flow from the tap is less than the circumference of a #2 pencil (1/4 inch), it is not sufficient and may indicate a partially clogged pipe.

**FIRE EXTINGUISHER:** The date on the tag is the last inspection date and the unit is good for one year from this date.

**ELECTRICAL PANELS WITH FUSES:** If screw-based fuses greater than 15 amps are installed, an electrical danger may be present unless the wiring has been updated OR been evaluated by a licensed electrician and is capable of handling the current load. It is a potential fire hazard if the fuse size exceeds the limit of the associated wire size. The City strongly recommends you contact a licensed electrician if you are unsure about the proper fuses for the building or units.

**BUILDINGS CONSTRUCTED IN 1960 OR EARLIER:** If screw-based fuses greater than 15 amps are installed and the unit was built in 1960 or before, an electrical danger may be present unless the wiring has been updated OR been evaluated by a licensed electrician and is capable of handling the current load. The City strongly recommends you contact a licensed electrician if you are unsure about the proper fuses for the building or units.

*Revised August 2022*